## **初回ログインの手順**

**お申し込みが完了しましたら、フィールドプランニングのホームページまたはオンライン派遣元責任者講習の ページから、初回ログインを行ってください。**

**※ログインは、必ず受講者様ご本人が行ってください。(顔の撮影・登録があります)**

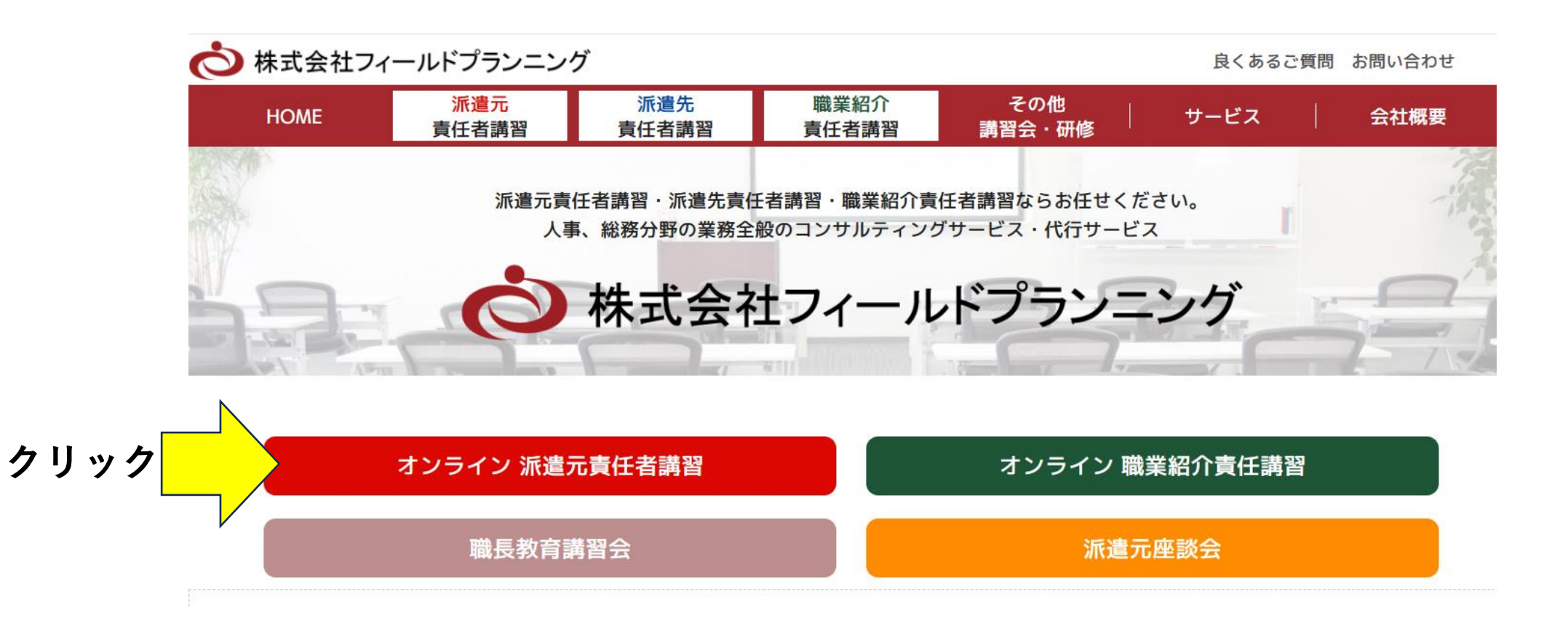

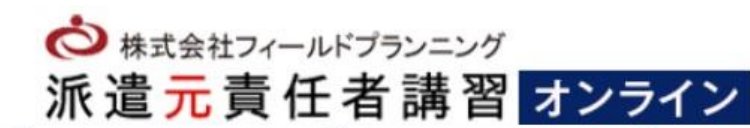

お申込み

 $b >$ 

ログイン

選ばれる理由

「1」または「2」をクリックします

契約法人

よくある質問

開催日程

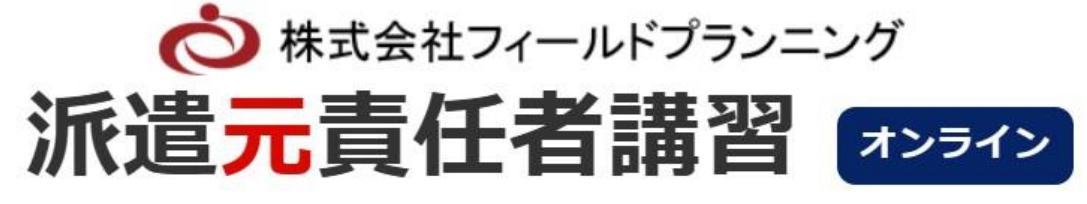

会員登録

厚生労働省認定機関·実施機関開催番号 019

### 講習会修了後、受講証明書ダウンロード交付

おかげさまで、これまで 52.700人 の方にご受講いただきました (対面含む)

受講申し込み

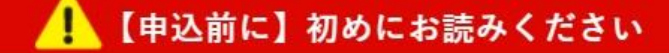

受講手順書を印刷しお手元にお持ちください。 受講手順書はこちら>> 手順1

手順2 選ばれる理由①~10全てを必ずお読みください。 選ばれる理由1~10はこち

**ログインID・パスワードの入力**

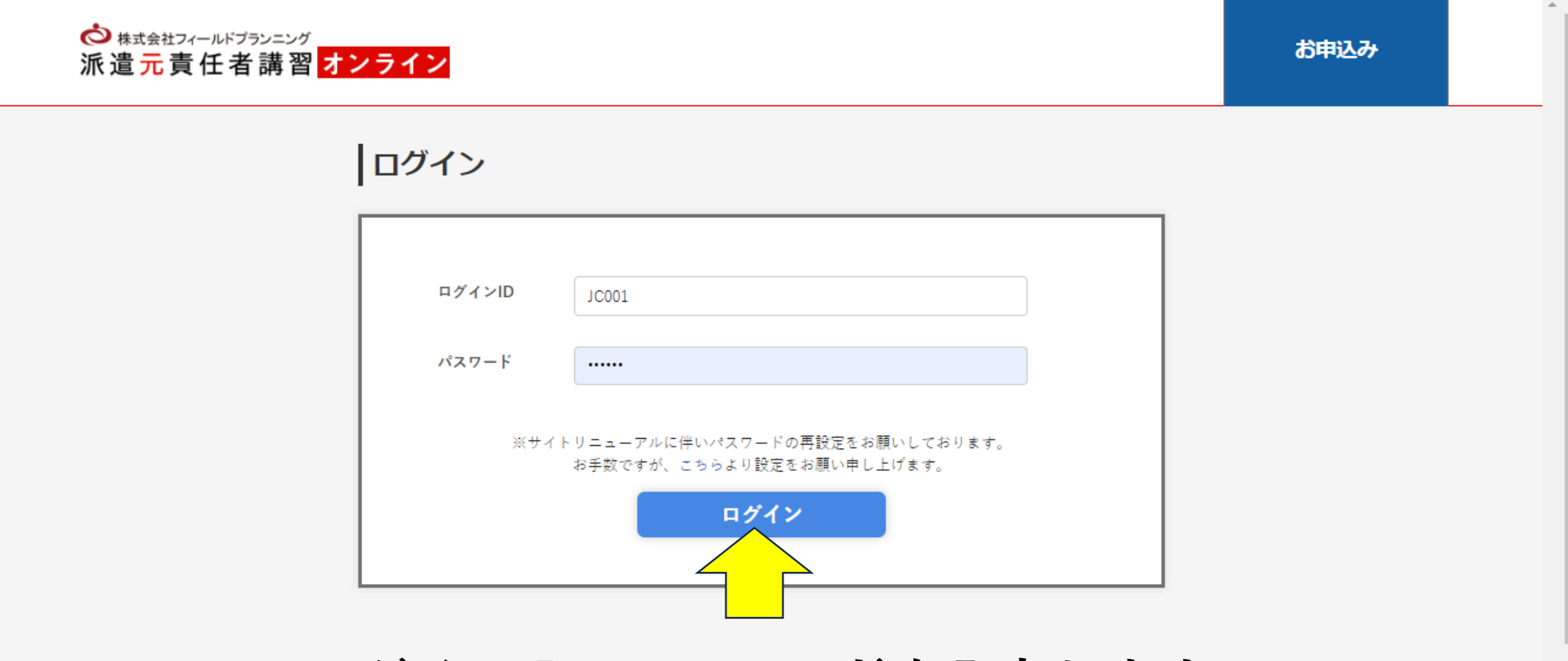

**ログインID・パスワードを入力します ⇒ 「ログイン」 をクリックします**

**カード決済**

**受講料のお支払は、申し込み手続き後、即日でのご対応をお願いいたします。 ※お支払い方法はクレジット決済のみ承っております ※カード名義は受講者様と違っても問題ありません**

派遣元責任者講習

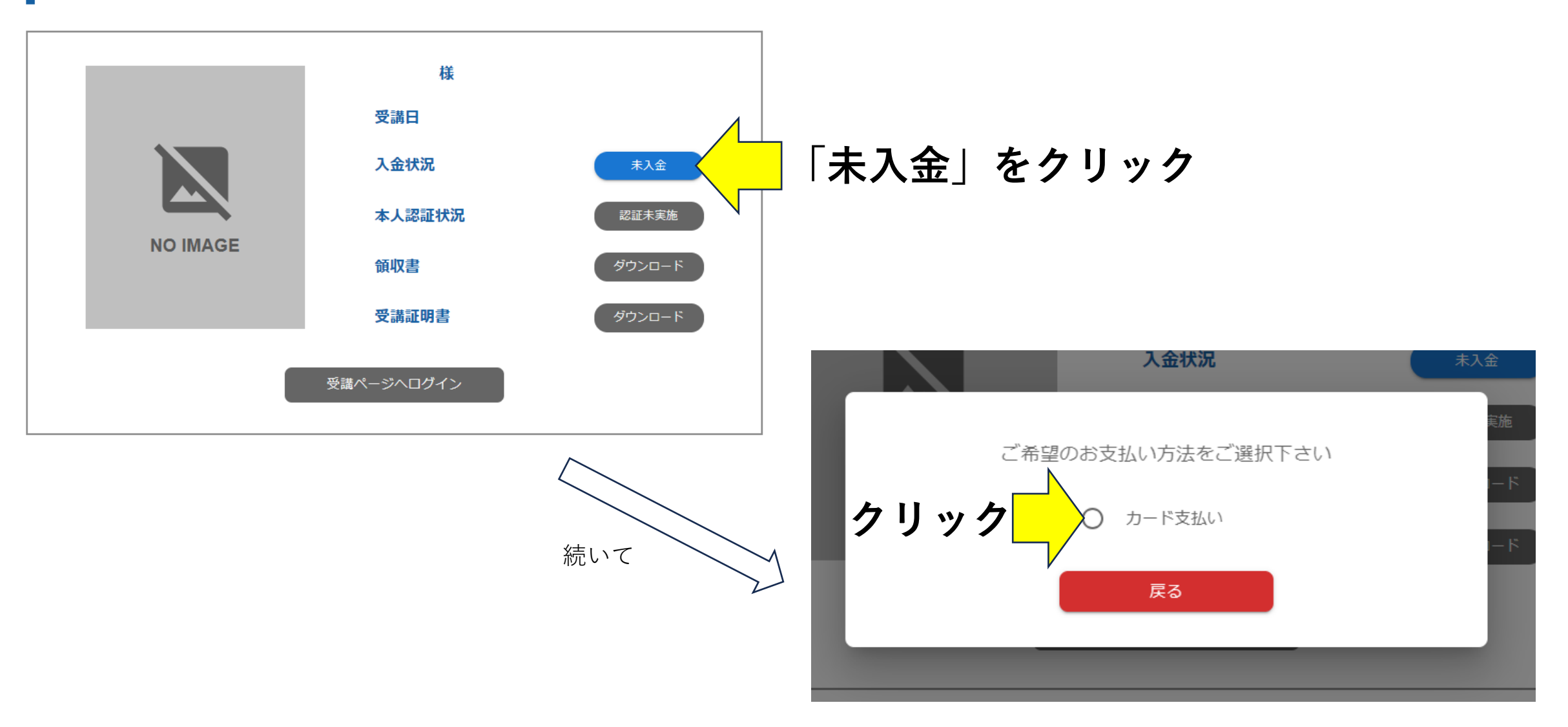

# カード決済

#### お支払い情報

お支払い金額

#### 8400円 (税込)

#### カード名義人

HANAKO YAMADA

カード情報を入力

※カードに印字されている名前を半角でそのままご入力ください。

#### カード番号

1111222233334444

※半角数字でご入力ください。

#### セキュリティコード

123

#### ※半角数字でご入力ください。

有効期限は、すべてカレンダー から選択をしてください

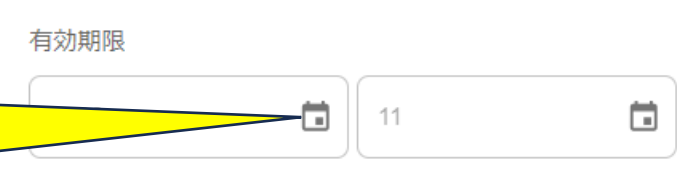

# 進む 戻る

## カード情報入力後「進む」をクリック

**カード決済**

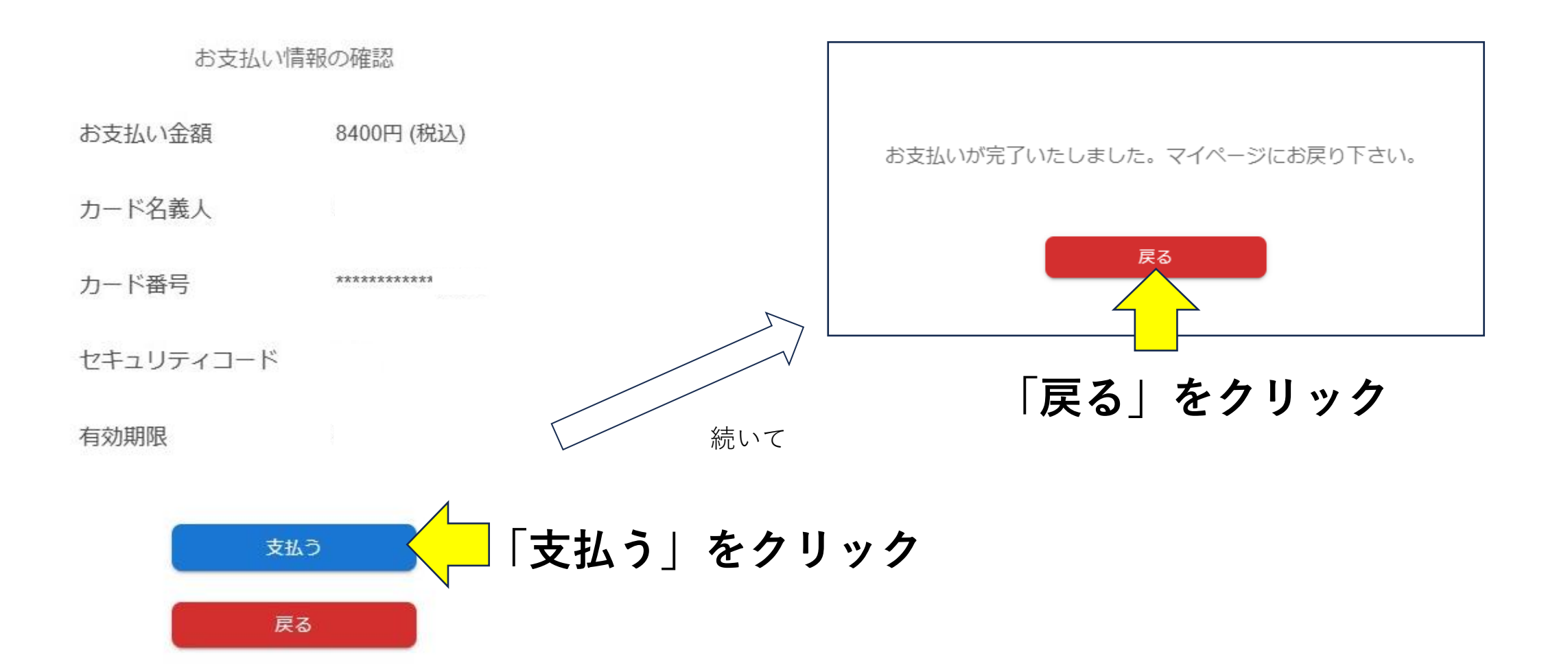

## **顔写真付き本人確認書類の添付**

※ **あらかじめ、運転免許証・パスポート・マイナンバーカードのいずれかを 「5MB以下の画像データ(カラー)」でパソコンに保存してください。 ※ ご提出は、お早めにお済ませください。**

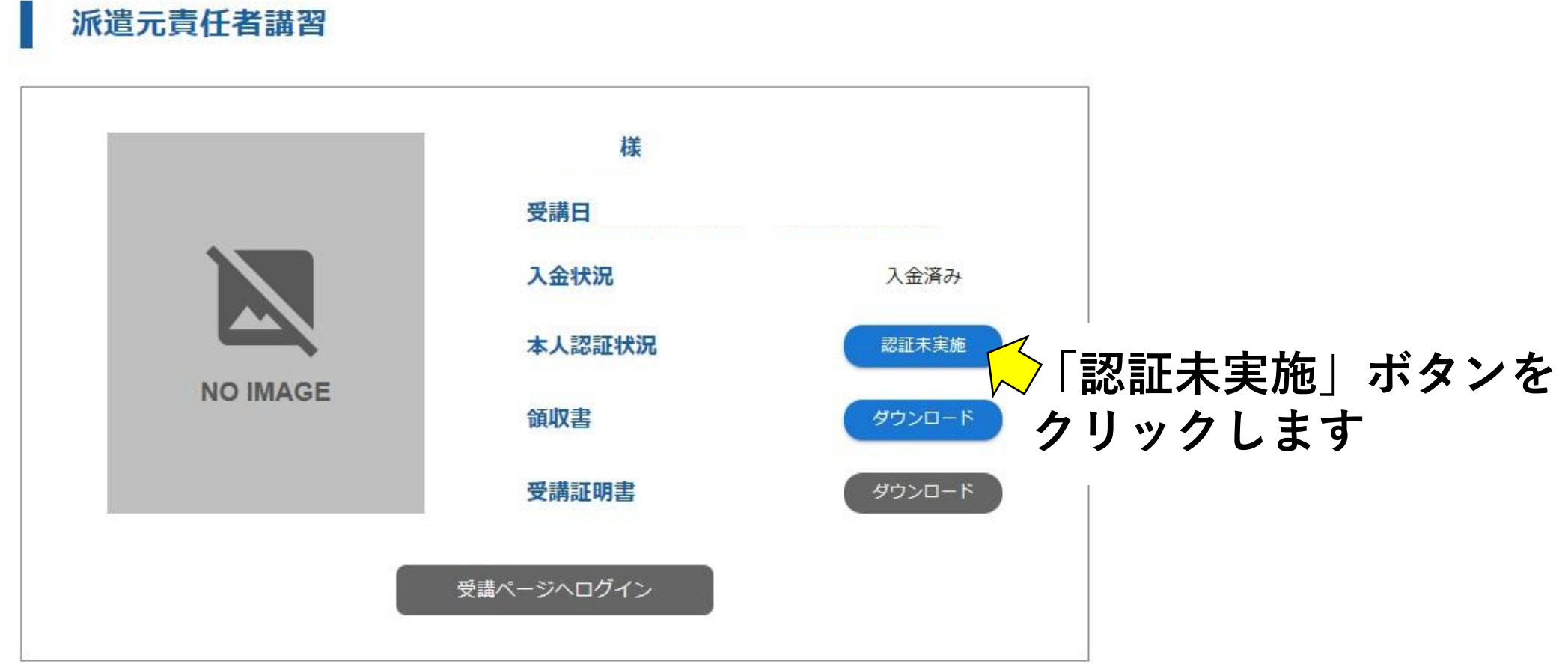

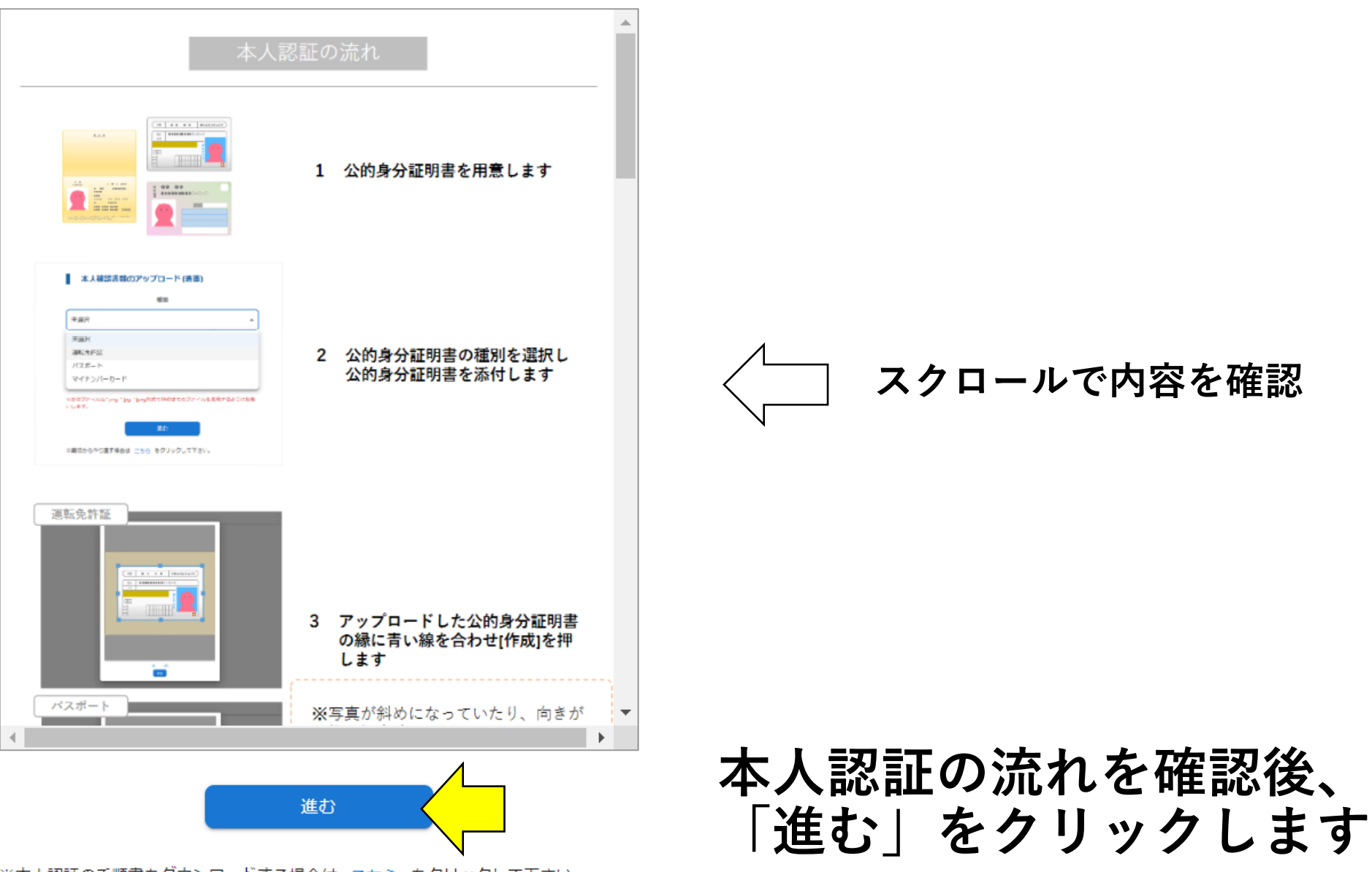

※本人認証の手順書をダウンロードする場合は こちら をクリックして下さい。

![](_page_8_Figure_0.jpeg)

※本人認証の手順書をダウンロードする場合は こちら をクリックして下さい。

![](_page_9_Figure_0.jpeg)

※本人認証の手順書をダウンロードする場合は こちら をクリックして下さい。

## **パソコンに保存済みの本人確認書類を選択します ⇒「開く」をクリックします**

![](_page_10_Picture_0.jpeg)

## **本人確認書類の全体が収まるように、青い枠を調整します ⇒ 作成 をクリックします**

### 本人確認書類のアップロード (表面)

![](_page_11_Figure_1.jpeg)

※本人認証の手順書をダウンロードする場合は こちら をクリックして下さい。

## **AIによる本人認証**

### ウェブカメラの選択

ウェブカメラ\*

HP HD Camera (04f2:b76b)

※カメラアプリなどは使用せず、お使いのデバイスに内蔵搭載されているウェブ カメラ、または外付けのウェブカメラをご使用下さい。 ※ブラウザの設定を変更したり外付けのウェブカメラを接続した場合、反映させ る為、ブラウザを一度 こちら からリフレッシュする必要がある場合がござい ます。

![](_page_12_Picture_4.jpeg)

**カメラを許可し、自分の顔が カメラに写っていることを確認します ⇒「選択」 をクリックします**

※最初からやり直す場合は こちら をクリックして下さい。 ※本人認証の手順書をダウンロードする場合は こちら をクリックして下さい。

![](_page_13_Picture_0.jpeg)

※最初からやり直す場合は こちら をクリックして下さい。 ※本人認証の手順書をダウンロードする場合は こちら をクリックして下さい。

![](_page_13_Picture_2.jpeg)

**内容の確認**

### 本人認証の内容確認

![](_page_14_Picture_2.jpeg)

この内容で申請する

## **内容に間違いがないかを確認します ⇒「この内容で申請する」 をクリックします**

※最初からやり直す場合は こちら をクリックして下さい。

※本人認証の手順書をダウンロードする場合は こちら をクリックして下さい。

## **AIによる本人認証のエラー**

![](_page_15_Picture_1.jpeg)

**3回以上、本人認証でエラーが続くと データでの直接提出画面に切り替わり ます**

## **「戻る」ボタンから 再度、本人確認書類を提出する場合は 以下の点について、今一度ご確認ください‼**

- 写真が傾いていないか
- 写真の向きが縦(逆さ)になっていないか
- 写真の容量が5MBを超えていないか
- 写真の画質が悪くないか
- 文字や顔が一部隠れていないか

![](_page_15_Picture_9.jpeg)

## **AIによる本人認証のエラー**

![](_page_16_Picture_1.jpeg)

## **あらかじめ、スマートフォン等で撮影した顔 写真を「5MB以下の画像データ(カラー)」 でパソコンに保存してください。**

## **「直接提出する」をクリック**

**AIによる本人認証のエラー**

本人確認書類の提出

![](_page_17_Figure_2.jpeg)

**「種別」をプルダウン▼から選択します**

添付ファイル (表面)

![](_page_17_Picture_5.jpeg)

**「添付ファイル(表面)」の四角い枠を クリックし、保存した身分証明書を選択します**

※添付ファイルは\*.png, \*.jpg, \*.jpeg形式で5MBまでのファイルを使用するようにお願 いします。

認証用画像

![](_page_17_Picture_9.jpeg)

**「顔認証画像」の四角い枠をクリックし、 保存した顔写真を選択します**

※画像の推奨サイズは320x320で、\*.png, \*.jpg, \*.jpeg形式で5MBまでのファイルを使 用するようにお願いします。 ※背景に人物のポスターや他人が映り込んでいる写真の場合、認証失敗の原因となる

為、ご注意下さい。

![](_page_17_Picture_13.jpeg)

![](_page_18_Picture_0.jpeg)

本人確認書類の提出の完了

本人確認書類の提出が完了しました。 確認完了まで、少々お待ちください。

確認が完了すると、ID・パスワードでログインした際に本人認証画面 が立ち上がります。 確認完了後、マイページより受講ページに移動して下さい。

マイページに戻る

直接データを提出した場合、事務局での確認後に 受講ページへのログインが可能となります

![](_page_19_Picture_0.jpeg)

![](_page_19_Picture_1.jpeg)

### 本人認証の完了

本人認証が完了しました。

マイページより受講ページに移動して下さい。

![](_page_19_Picture_5.jpeg)

## **「マイページに戻る」をクリックします**

**受講ページへログインをする**

### 派遣元責任者講習

## **一度ログアウトをする必要があるため、 右上の「ログアウト」をクリックします**

ログアウト

![](_page_20_Picture_3.jpeg)

受講日 3月27日7時0分 ~ 3月27日23時0分 本人認証状況 認証実施済み 受講証明書 ダウンロード

受講ページへログイン

本人認証完了後に顔認証が行われてない為、ログアウト した後に再度ログインして顔認証を行なって下さい。

### ログイン

![](_page_21_Picture_16.jpeg)

![](_page_21_Picture_2.jpeg)

## **ログインID・パスワードを入力します ⇒「ログイン」 をクリックします**

![](_page_22_Picture_0.jpeg)

**受講ページへログインをする**

### 派遣元責任者講習

![](_page_23_Picture_2.jpeg)

**「受講ページへログイン」をクリックします**

# **ログイン完了**

ログアウト

# 派遣元責任者講習 ⑦ よくある質問 お知らせ一覧 現在、表示出来るお知らせはございません。

受講の当日までに下記のデモ動画を再生いただき、本人認証・音声ボリューム・動画再生が可能かどうかなどインターネ ット等も含め、受講環境の確認を行なって下さい。

![](_page_24_Picture_4.jpeg)

## **受講ページに入ると、ログインが完了となります 受講前にデモ動画を視聴し、本番に向けてネット環境等を整えてください**